**P** QUICKSTART GUIDE ENGLISH  $(3-6)$ 

- ] **GUÍA DE INICIO RÁPIDO**  ESPAÑOL ( $7 - 10$ )
- ] **GUIDE D'UTILISATION RAPIDE**  FRANÇAIS ( 11 – 14 )
- ] **GUIDA RAPIDA**  ITALIANO ( 15 – 18 )
- $\blacktriangleright$  **KURZANLEITUNG** DEUTSCH ( 19 – 22 )

### **BOX CONTENTS**

- M6 USB
- Power cable
- USB cable
- Quickstart Guide
- Safety & Warranty Information Booklet

### **REGISTRATION**

Please go to **http://www.numark.com** to register your M6 USB. Registering your product ensures that we can keep you up-todate with any new product developments and provide you with world-class technical support, should you run into any problems.

### **GROUND RULES**

- 1. Make sure all items listed in the BOX CONTENTS section are included in the box.<br>2. READ SAFETY & WARRANTY INFORMATION BOOKLET BEFORE USING TH
- 2. **READ SAFETY & WARRANTY INFORMATION BOOKLET BEFORE USING THE PRODUCT.**
- 3. Study the connection diagram in this guide.
- 4. Place mixer in an appropriate position for operation.<br>5. Make sure all devices are turned off and all faders a
- 5. Make sure all devices are turned off and all faders and gain knobs are set to "zero."
- 6. Connect all stereo input sources as indicated in the diagram.
- 7. Connect the stereo outputs to power amplifier(s), tape decks, and/or other audio sources.
- 8. Plug all devices into AC power.
- 9. Switch everything on in the following order:
	- Audio input sources (i.e. turntables, CD players, etc.)
	- Mixer
	- Last, any amplifiers or output devices
- 10. When turning off, always reverse this operation by turning off:
	- **Amplifiers**
	- **Mixer**
	- Last, any input devices

### **CONNECTION DIAGRAM**

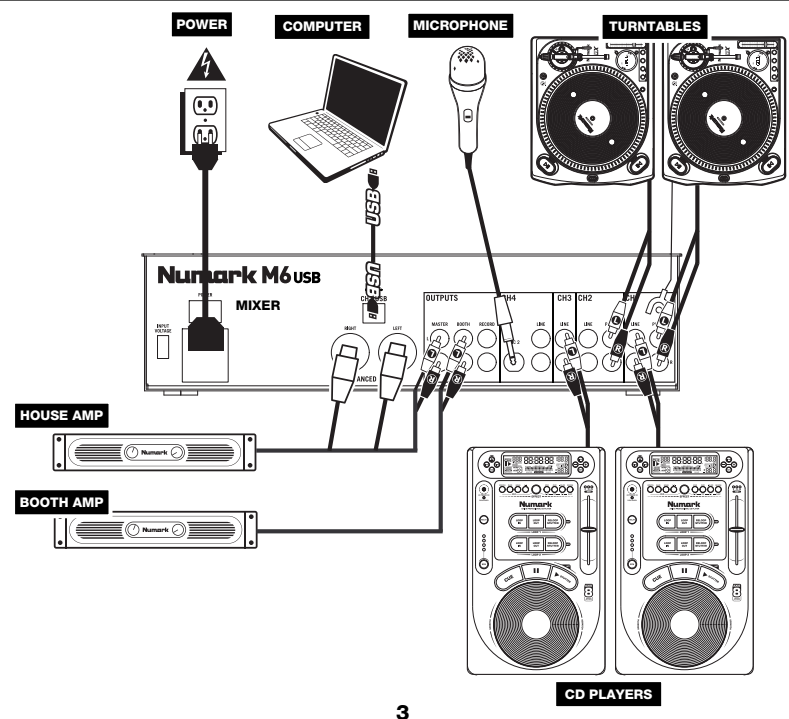

 **REAR PANEL FEATURES** 

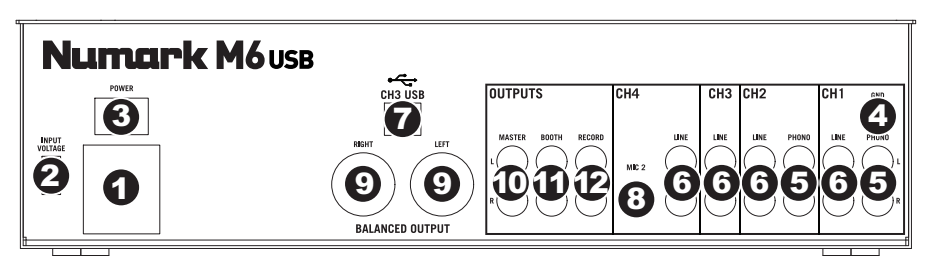

- 1. **POWER IN –** Use the included power adapter to connect the mixer to a power outlet. While the power is switched off, plug the power supply into the mixer first, then plug the power supply into a power outlet.
- 2. **VOLTAGE SELECTOR** This 2-position switch sets the AC input voltage for the speaker. U.S. users should set this switch to "100-120V" whereas U.K. and most European users will need to set this to "220-240V".
- 3. **POWER SWITCH –** Turns the mixer on and off. Turn on the mixer after all input devices have been connected and before you turn on amplifiers. Turn off amplifiers before you turn off the mixer.
- 4. **GROUNDING TERMINAL** If using phono-level turntables with a grounding wire, connect the grounding wire to these terminals. If you experience a low "hum" or "buzz", this could mean that your turntables are not grounded.

*Note: Some turntables have a grounding wire built into the RCA connection and, therefore, nothing needs to be connected to the grounding terminal.* 

- 5. **PHONO INPUTS (RCA)** Connect phono-level devices, such as turntables, to these inputs.
- 6. **LINE INPUTS (RCA)** Connect line-level devices, such as CD players, samplers or audio interfaces, to these inputs.
- 7. **CH3 USB –** Outputs the Record mix to your computer for recording purposes or sends incoming audio from your computer to mixer's Channel 3.
- 8. **MIC 2 INPUT –** If you would like to use an additional 1/4" microphone on Channel 4, connect it to this input. To route the microphone signal to the mix, you will need to flip the Channel 4 Input Selector switch, located on the top panel, to "Mic".
- 9. **MASTER OUTPUT (BALANCED XLR) –** Connect this low-impedance XLR output to a speaker or amplifier system. The level of this output is controlled with the MASTER FADER on the top panel.
- 10. **MASTER OUTPUT (RCA)** Use standard RCA cables to connect this output to a speaker or amplifier system. The level of this output is controlled by the MASTER FADER on the top panel.
- 11. **BOOTH OUTPUT (RCA) –** Use standard RCA cables to connect this output to a booth monitoring system. The level of this output is controlled by the Booth knob on the top panel.
- 12. **RECORD OUTPUT (RCA) –** Use standard RCA cables to connect this output to a recording device, such as a CD recorder or tape deck. The level of this output is based upon pre-master levels.

### **TOP PANEL FEATURES**

- 1. **POWER LED** Illuminates when the mixer is on.
- 2. **INPUT SELECTOR** Selects the input source to be routed to the corresponding channel. Input jacks are located on the rear panel.
- 3. **CHANNEL LEVEL INDICATOR –** Displays the audio level of the corresponding channel.
- 4. **CHANNEL GAIN –** Adjusts the channel's pre-fader and pre-EQ gain level.
- 5. **CHANNEL TREBLE –** Adjusts the high (treble) frequencies of the corresponding channel.
- 6. **CHANNEL MID –** Adjusts the mid-range frequencies of the corresponding channel.
- 7. **CHANNEL BASS –** Adjusts the low (bass) frequencies of the corresponding channel.
- 8. **CHANNEL CUE** Sends pre-fader audio to the Cue Channel for headphone monitoring.
- 9. **CHANNEL FADER –** Adjusts the audio level on the corresponding channel.

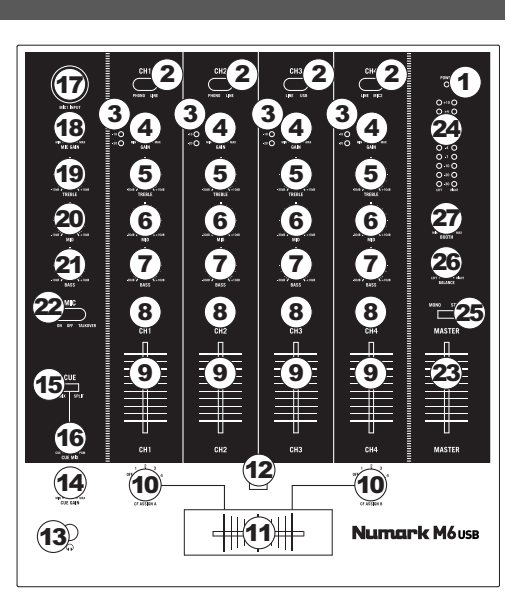

- 10. **CF ASSIGN –** Selects which input channel will be heard when the crossfader is moved towards this knob. All channels not assigned will remain active.
- 11. **CROSSFADER –** Blends audio between the channels assigned to the left and right side of the crossfader.

*Note: The crossfader is user-replaceable if it should ever wear out. Simply remove the facepanel, then remove the screws holding it in position. Replace the fader with a quality authorized replacement from your local Numark retailer only.* 

- 12. **CF SLOPE –** Adjusts the slope of the crossfader curve. Flip switch to the left for a smooth fade (mixing) or to the right for a sharp cut (scratching).
- 13. **HEADPHONES –** Connect your 1/4" headphones to this output for cueing and mix monitoring.
- 14. **CUE GAIN –** Adjusts the audio level of the Cue channel.
- 15. **CUE MIX / SPLIT –** When this switch is in the SPLIT position, the headphone audio will be "split" such that all channels sent to CUE are mixed to mono and applied to the left headphone channel and the Program mix is mixed to mono and applied to the right channel. When the switch is in the MIX position, Cue and Program audio will be "blended" together.
- 16. **CUE MIX –** Turn to mix between Cue and Program in the Headphone channel. When all the way to the left, only channels routed to CUE will be heard. When all the way right, only the Program mix will be heard.
- 17. **MIC 1 INPUT –** Connect a microphone to this input with an XLR cable.
- 18. **MIC GAIN –** Adjusts the audio level of the microphone signal.
- 19. **MIC TREBLE –** Adjusts the high (treble) frequencies of the microphone channel. *Tip:* If you experience feedback when using a microphone at loud levels, try turning down the high *frequencies.*
- 20. **MIC MID –** Adjusts the mid-range frequencies of the microphone channel.
- 21. **MIC BASS –** Adjusts the low (bass) frequencies of the microphone channel.
- 22. **MIC ON / OFF –** Turns the microphone input on or off. "TALKOVER" reduces the combined levels of Channels 1-4 to -12dB (an appropriate "talkover" level).
- 23. **MASTER FADER –** Adjusts the output volume of the Program mix.
- 24. **STEREO LEVEL INDICATOR –** Displays the audio level of the Program mix.
- 25. **MONO / STEREO –** Adjusts the Program mix for stereo or mono operation.
- 26. **BALANCE –** Adjusts the balance of right to left audio in all outputs (MASTER, RECORD, and ZONE OUTPUTS).
- 27. **BOOTH VOLUME –** Adjusts the Booth output level.

### **USB OPERATION**

The M6 USB is equipped with a USB port which allows you to play content from your computer through the mixer, or record audio from the mixer directly into your favorite software application. The USB interface on your mixer works with your computer just like a standard USB sound card. In addition, the USB interface is class-compliant, so there are no special drivers or software to install; simply connect a USB cable from the USB port to your computer and you are ready to go!

#### **AUDIO SETUP**

The M6 USB is a class-compliant device that can be used with any digital audio workstation or recording software that supports USB audio. To enable your M6 USB to send and receive audio to and from your computer, follow the instructions below for your computer's operating system:

#### **WINDOWS 7:**

- 1. Use the included cable to connect the M6 USB to your computer.
- 2. Go to **Start Menu** f **Control Panel** f **Hardware and Sound ▶ Sound.**
- 3. Click the **Playback** tab and select **USB Audio Codec\*** as the default device.
- 4. Click the **Recording** tab and select **USB Audio Codec\*** as the default device.
- 5. Click **Properties** in the lower right-hand corner.
- 6. In the new window, click the **Advanced** tab and select **2 channel, 16-bit, 44100 Hz (CD Quality)** as the default format.
- 7. Uncheck both boxes under **Exclusive Mode**.
- 8. Click the **Levels** tab and set the slider to "4."
- 9. Click **OK** to close the **Properties** window.
- 10. Click **OK** to close the **Sound** control panel.

#### **WINDOWS VISTA:**

- 1. Use the included cable to connect the M6 USB to your computer.
- 2. Go to **Start Menu** f **Control Panel** f **Sound**. (If you don't see **Sound**, select **Switch to Classic View**, and the **Sound Control Panel** should become available.)
- 3. Click the **Playback** tab and select **USB Audio Codec\*** as the default device.
- 4. Click the **Recording** tab and select **USB Audio Codec\*** as the default device.
- 5. Click **Properties** in the lower right-hand corner.
- 6. In the new window, click the **Advanced** tab and select **2-channel, 16-bit, 44100 Hz (CD Quality)** as the default format.
- 7. Uncheck both boxes under **Exclusive Mode**.
- 8. Click **OK** to close the **Properties** window.
- 9. Click **OK** to close the **Sound** control panel.

#### **WINDOWS XP:**

- 1. Use the included cable to connect the M6 USB to your computer.
- 2. Go to **Start Menu** f **Control Panel** f **Sounds and Audio Devices**.
- 3. Click the **Audio** tab.
- 4. Under **Sound Playback** and **Sound Recording**, select **USB Audio Codec\*** as the default device.
- 5. Click **OK**.

#### **MAC:**

- 1. Use the included cable to connect the M6 USB to your computer.<br>2. Go to Applications ▶ Utilities ▶ Audio MIDI Setup.
- 2. Go to **Applications** f **Utilities** f **Audio MIDI Setup**.
- 3. In the **Audio Devices** tab under **System Settings**, select **USB Audio Codec\*** as your **Default Input** and **Default Output**.
- 4. Close the window.

*Be sure your audio software program is set up to receive audio via the M6 USB. This can usually be done in your software's "Preferences" or "Device Setup." Please consult your software manual for more information.*

**\*** *If you have other USB audio devices connected to your computer, which may have identical names, you may need to try selecting each one until the M6 USB is recognized.*

*If you experience too much latency after adjusting your software latency settings, we recommend the free ASIO4ALL (Audio Stream Input/Output) driver for PC at www.asio4all.com. ASIO drivers generally perform better and with lower latency since they create a more efficient communication between audio devices and software.* 

### **CONTENIDO DE LA CAJA**

- M6 USB
- Cable de alimentación
- Cable USB
- Guía de inicio rápido
- Folleto de información sobre la seguridad y la garantía

### **REGISTRO**

Visite **http://www.numark.com** y registre su M6 USB. El registro de su producto asegura que podamos mantenerle actualizado con los nuevos desarrollos de productos y brindarle apoyo técnico de categoría mundial en caso de que tenga algún problema.

### **REGLAS BÁSICAS**

- 1. Asegúrese de que todos los artículos indicados en "Contenido de la caja" estén incluidos en la caja.<br>2. LEA EL FOLLETO DE INFORMACIÓN SOBRE LA SEGURIDAD Y LA GARANTÍA ANTES
- 2. LEA EL FOLLETO DE INFORMACIÓN SOBRE LA SEGURIDAD Y LA GARANTÍA ANTES DE UTILIZAR EL PRODUCTO.
- 3. Estudie el diagrama de conexión incluido en esta guía.
- 4. Coloque el mezclador en una posición adecuada para su funcionamiento.
- 5. Asegúrese que todos los dispositivos estén apagados y que todos los faders y perillas de ganancia estén en posición «cero».
- 6. Conecte todas las fuentes de entrada estéreo como se indica en el diagrama.
- 7. Conecte las salidas estéreo a los amplificadores de potencia, bandejas de cinta magnética y/o otras fuentes de audio.
- 8. Enchufe todos los dispositivos al suministro de corriente alterna.
- 9. Encienda todo en el siguiente orden:
	- fuentes de entrada de audio (por ejemplo, giradiscos, reproductores de CD, etc.)
		- el mezclador
	- por último, cualquier amplificador o dispositivo de salida
- 10. Al apagar, realice siempre esta operación en sentido inverso:
	- apague los amplificadores
	- el mezclador
	- por último, cualquier dispositivo de entrada

### **DIAGRAMA DE CONEXIÓN**

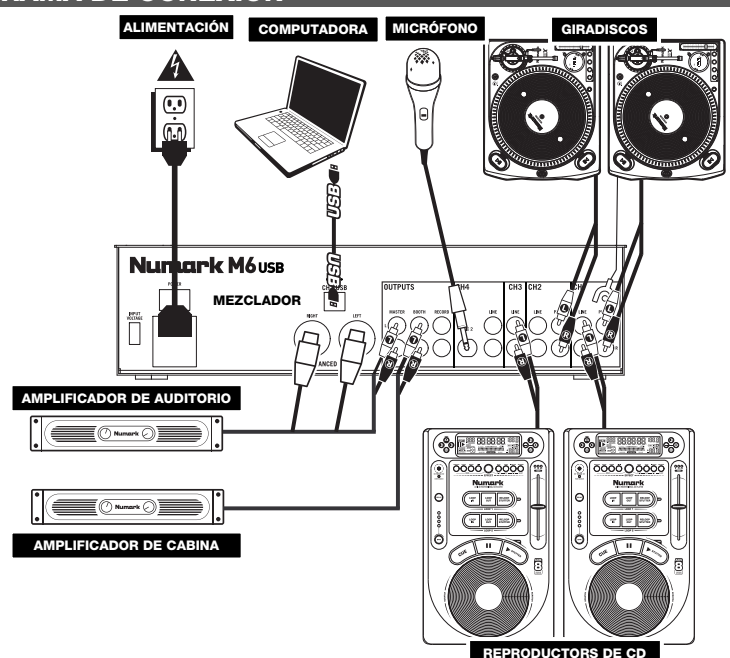

### **CARACTERÍSTICAS DEL PANEL TRASERO**

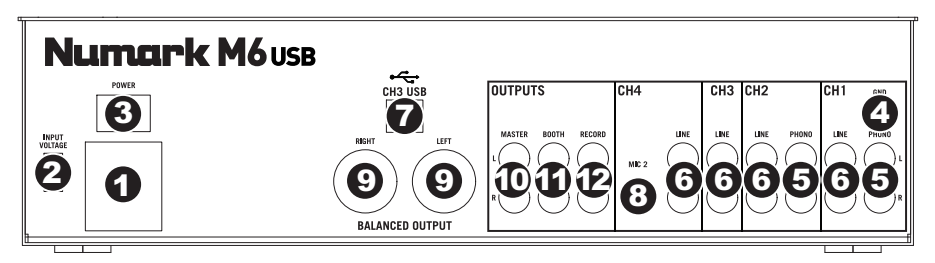

- 1. **ENTRADA DE ALIMENTACIÓN** Use el adaptador de alimentación incluido para conectar el mezclador a un tomacorriente alimentado. Mientras está desconectada la alimentación eléctrica, enchufe la fuente de alimentación al mezclador primero, y luego al tomacorriente.
- 2. **SELECTOR DE VOLTAJE –** Este conmutador de 2 posiciones establece el voltaje de entrada de CA del altavoz. Los usuarios de EE.UU. deben colocar este conmutador en "100-120V", mientras que los del Reino Unido y la mayoría de los países europeos deben colocarlo en "220-240V".
- 3. **INTERRUPTOR DE ENCENDIDO** Enciende y apaga el mezclador. Encienda el mezclador después de desconectar todos los dispositivos de entrada y antes de encender los amplificadores. Apague los amplificadores antes de apagar el mezclador.
- 4. **ENTRADAS DE LÍNEA (RCA)** Estas entradas se usan para conectar dispositivos de nivel de línea, tales como reproductores de CD, muestreadores o interfaces de audio.
- 5. **ENTRADAS FONOGRÁFICAS (RCA)** Estas entradas se usan para conectar dispositivos de nivel fonográfico, como giradiscos.
- 6. **TERMINAL DE TIERRA –** Si usa giradiscos de nivel fonográfico con cable de conexión a tierra, asegúrese de conectar dicho cable a estos terminales. Si se experimenta un zumbido grave, puede significar que sus giradiscos no están conectados a tierra. *Nota: Algunos giradiscos tienen el cable de conexión a tierra incorporado a la conexión RCA y, por lo tanto, no es necesario conectar nada al terminal de tierra.*
- 7. **CH3 USB –** Envía la mezcla para grabar a su computadora a los fines de su grabación o envía el audio entrante de su computadora al canal 3 del mezclador.
- 8. **ENTRADA DE MICRÓFONO 2** Si desea usar un micrófono de 1/4" adicional en el canal 4, conéctelo a esta entrada. Para aplicar la señal de micrófono a la mezcla, debe colocar el conmutador selector de entrada del canal 4, ubicado en el panel superior, en "Mic".
- 9. **SALIDA MAESTRA (XLR)** Esta salida XLR de baja impedancia sirve para conectar a un sistema de altavoces o amplificador. El nivel de esta salida se controla con el FADER MAESTRO del panel superior.
- 10. **SALIDA MAESTRA (RCA)** Use cables RCA estándar para conectar esta salida maestra a un sistema de altavoces o amplificador. El nivel de esta salida se controla con el FADER MAESTRO del panel superior.
- 11. **SALIDA PARA CABINA (RCA)** Use cables RCA estándar para conectar esta salida a un sistema de monitoreo de cabina. El nivel de esta salida se controla con la perilla BOOTH del panel superior.
- 12. **SALIDA PARA GRABACIÓN (RCA)** Use cables RCA estándar para conectar esta salida a un dispositivo de grabación, tal como un grabador de CD o bandeja de cinta. El nivel de esta salida se basa en los niveles pre-master.

### **CARACTERÍSTICAS DEL PANEL SUPERIOR**

- 1. **LED DE ENCENDIDO** Se ilumina cuando el mezclador está encendido.
- 2. **SELECTOR DE ENTRADAS** Permite seleccionar la fuente de entrada que se aplica al canal correspondiente.
- 3. **CHANNEL LEVEL INDICATOR –** Muestra el nivel de audio del canal.
- 4. **GANANCIA (DE CANAL)** Ajusta el nivel de ganancia preecualización y prefader del audio del canal.
- 5. **TREBLE (DE CANAL)** Ajusta las altas frecuencias (agudos) del audio que se reproduce en el canal correspondiente.
- 6. **MEDIOS (DE CANAL)** Ajusta las frecuencias medias del audio que se reproduce en el canal correspondiente.
- 7. **GRAVES (DE CANAL)** Ajusta las bajas frecuencias (graves) del audio que se reproduce en el canal correspondiente.
- 8. **CUE (DE CANAL)** Envía el audio prefader al canal de Cue para monitoreo con los auriculares.
- 9. **FADER DE CANAL** Ajusta el nivel de audio en el canal correspondiente.

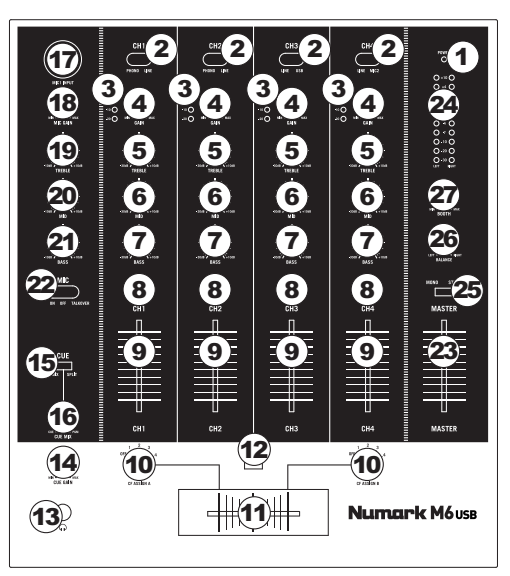

- 10. **ASIGNACIÓN DE CROSSFADER** Selecciona cuál canal de entrada se podrá escuchar cuando se mueve el crossfader hacia esta perilla. Todos los canales no asignados permanecen activos.
- 11. **CROSSFADER –** Combina el audio entre los canales asignados a los lados izquierdo y derecho del crossfader.

*Nota: El usuario puede reemplazar el crossfader en caso de que se desgaste. Simplemente, retire el panel frontal y luego los tornillos que lo mantienen sujeto. Cambie el fader por un repuesto de calidad autorizado por su vendedor de Numark más cercano.* 

- 12. **PENDIENTE DE CROSSFADER** Ajusta la pendiente de la curva del crossfader. Gire este control a la izquierda para una fusión suave (mezcla) o a la derecha para un corte abrupto (rayado).
- 13. **AURICULARES** Conecte sus auriculares de 1/4" a esta salida para búsqueda de punto inicial (cue) y monitoreo de la mezcla.
- 14. **GANANCIA DE CUE** Ajusta el nivel del audio del canal de cue.
- 15. **CUE MIX / SPLIT –** Cuando este interruptor está en posición SPLIT, se "divide" el audio de los auriculares de modo que todos los canales enviados a CUE se mezclan a mono y se aplican a la salida del auricular izquierdo y la salida de programa se mezcla a mono y se aplica al canal derecho. Cuando está en posición MIX, el audio de cue y programa se "combinan".
- 16. **COMBINACIÓN DE CUE** Gírelo para mezclar cue y programa en el canal de auriculares. Cuando está en el extremo izquierdo, sólo se oyen los canales aplicados a CUE. Cuando se gira totalmente a la derecha, se oye sólo la mezcla del programa.
- 17. **ENTRADA DE MICRÓFONO 1** Conecte a esta entrada un micrófono con un cable XLR.
- 18. **GANANCIA DE MICRÓFONO** Ajusta el nivel de audio de la señal de micrófono.
- 19. **AGUDOS DE MICRÓFONO** Ajusta las altas frecuencias (agudos) del canal de micrófono. *Consejo: Si experimenta realimentación cuando usa un micrófono con niveles altos, pruebe disminuyendo las altas frecuencias.*
- 20. **MEDIOS (DE MICRÓFONO)** Ajusta las frecuencias medias del canal de micrófono.
- 21. **GRAVES DE MICRÓFONO** Ajusta las bajas frecuencias (graves) del canal de micrófono.
- 22. **MICRÓFONO SÍ/NO** Conecta y desconecta la entrada de micrófono. "TALKOVER" reduce los niveles combinados de los canales 1 a 4 a -12dB (un nivel de "talkover" apropiado).
- 23. **FADER MAESTRO** Ajusta el volumen de salida de la mezcla de programa.
- 24. **INDICADOR DE NIVEL ESTÉREO** Muestra el nivel de audio de la mezcla del programa.
- 25. **MONO / STEREO –** Ajusta la mezcla de programa para operación estéreo o mono.
- 26. **BALANCE –** Ajusta el balance de audio derecho a izquierdo en todas las salidas (MAESTRA, PARA GRABACIÓN y ZONA).
- 27. **VOLUMEN BOOTH –** Ajusta el nivel de la salida para cabina.

### **FUNCIONAMIENTO DE LA INTERFAZ USB**

El M6 USB está equipado con un puerto USB que le permite reproducir contenido de su computadora a través del mezclador o grabar audio del mezclador directamente en su aplicación de software favorita. La interfaz USB de su mezclador funciona con su computadora igual que una tarjeta de sonido USB estándar. Además, la interfaz USB cumple las especificaciones de clase, es decir, no hay que instalar drivers ni software especiales. Simplemente, conecte un cable USB desde el puerto USB a su computadora y ¡ya está todo listo!

### **CONFIGURACIÓN DE AUDIO**

M6 USB es un dispositivo que cumple especificaciones de clase y que se puede usar con cualquier estación de trabajo o software de grabación de audio digital compatible con el audio USB. Para permitir que M6 USB envíe y reciba audio hacia y desde la computadora, siga las instrucciones de más abajo correspondientes al sistema operativo de la misma:

#### **WINDOWS 7:**

- 1. Use el cable incluido para conectar el M6 USB a su computadora.
- 2. Vaya al menú Start ▶ Control Panel ▶ Hardware and Sound ▶ Sound (Inicio > Panel de control > Hardware y Sonido > Sonido).
- 3. Haga clic en la pestaña **Playback** (Reproducción) y seleccione **USB Audio Codec\*** (Códec de audio USB) como dispositivo predeterminado.
- 4. Haga clic en la pestaña **Recording** (Grabación) y seleccione **USB Audio Codec\*** (Códec de audio USB) como dispositivo predeterminado.
- 5. Haga clic en **Properties** (Propiedades) en la esquina inferior derecha.
- 6. En la nueva ventana, haga clic en la pestaña **Advanced** (Avanzadas) y seleccione **2-channel, 16-bit, 44100 Hz (CD Quality)** [2 canales, 16 bits, 44100 Hz (calidad de CD)] como formato predeterminado.
- 7. Deseleccione ambas casillas debajo de **Exclusive Mode** (Modo exclusivo).
- 8. Haga clic en la pestaña **Levels** (Niveles) y ajuste el deslizador a "4".
- 9. Haga clic en **OK** (Aceptar) para cerrar las ventana Properties.
- 10.Haga clic en **OK** para cerrar el panel de control Sound.

#### **WINDOWS VISTA:**

- 1. Use el cable incluido para conectar el M6 USB a su computadora.
- 2. Vaya al menú **Start** f **Control Panel** f **Sound** (Inicio > Panel de control > Sonido). (Si no ve **Sound**, seleccione **Switch to Classic View** (Cambiar a vista clásica) —el panel de control **Sound** debe aparecer.)
- 3. Haga clic en la pestaña **Playback** (Reproducción) y seleccione **USB Audio Codec\*** (Códec de audio USB) como dispositivo predeterminado.
- 4. Haga clic en la pestaña **Recording** (Grabación) y seleccione **USB Audio Codec\*** (Códec de audio USB) como dispositivo predeterminado.
- 5. Haga clic en **Properties** (Propiedades) en la esquina inferior derecha.
- 6. En la nueva ventana, haga clic en la pestaña **Advanced** (Avanzadas) y seleccione **2-channel, 16-bit, 44100 Hz (CD Quality)** [2 canales, 16 bits, 44100 Hz (calidad de CD)] como formato predeterminado.
- 7. Deseleccione ambas casillas debajo de **Exclusive Mode** (Modo exclusivo).
- 8. Haga clic en **OK** (Aceptar) para cerrar las ventana Properties.
- 9. Haga clic en **OK** para cerrar el panel de control Sound.

#### **WINDOWS XP:**

- 1. Use el cable incluido para conectar el M6 USB a su computadora.
- 2. Vaya al menú **Start** f **Control Panel** f **Sounds and Audio Devices** (Inicio > Panel de control > Dispositivos de sonido y audio).
- 3. Haga clic en la pestaña **Audio**.
- 4. En **Sound Playback** (Reproducción de sonido) y **Sound Recording** (Grabación de sonido) seleccione **USB Audio Codec\*** (Códec de audio USB) como dispositivo predeterminado.
- 5. Haga clic en **OK** (Aceptar).

#### **MAC:**

- 1. Use el cable incluido para conectar el M6 USB a su computadora.
- 2. Vaya a **Applications** f **Utilities** f **Audio MIDI Setup** (Aplicaciones > Utilidades > Configuración de audio MIDI).
- 3. En la pestaña **Audio Devices** (Dispositivos de audio), bajo **System Settings** (Configuración del sistema), seleccione **USB Audio Codec\*** (Códec de audio USB) como **Default Input** (Entrada predeterminada) y **Default Output** (Salida predeterminada).
- 4. Cierre la ventana.

*Asegúrese de que su programa de software de audio esté configurado para recibir audio por M6 USB. Esto se puede hacer habitualmente en "Preferences" o "Device Setup" (Configuración de dispositivos) de su software. Para más información, consulte el manual de su software.* 

**\*** *Si tiene conectados a su computadora otros dispositivos de audio USB que puedan tener nombres idénticos, puede ser necesario que pruebe a seleccionar cada uno hasta que se reconozca el M6 USB.* 

*Si sigue experimentando latencia después de ajustar los parámetros de latencia de su computadora, recomendamos gratuitamente el driver ASIO4ALL (Entrada/salida de corriente de audio) para PC de www.asio4all.com. En general, los drivers ASIO funcionan mejor y con menor latencia, dado que crean una comunicación más eficiente entre los dispositivos de audio y el software.* 

### **CONTENU DE LA BOÎTE**

- M6 USB
- Câble d'alimentation
- Câble USB
- Guide d'utilisation simplifié
- Le livret des consignes de sécurité et des informations concernant la garantie

### **ENREGISTREMENT**

Veuillez visiter le site internet **http://www.numark.com** pour enregistrer votre nouveau M6 USB. L'enregistrement des produits vous permet d'être informé sur les nouveautés concernant les produits et de vous offrir un soutien technique de niveau international, si vous en aviez besoin.

### **RÈGLES DE BASE**

- 1. Assurez-vous que tous les articles énumérés dans le contenu de la boîte de ce guide sont inclus dans la boîte.<br>2. VEUILLEZ LIRE LE LIVRET DES CONSIGNES DE SÉCURITÉ ET DES INFORMATIONS SUR LA GARANTI
- 2. VEUILLEZ LIRE LE LIVRET DES CONSIGNES DE SÉCURITÉ ET DES INFORMATIONS SUR LA GARANTIE AVANT D'UTILISER LE PRODUIT.
- 3. Examinez le schéma de connexion de ce guide.
- 4. Placez la console de mixage en position de fonctionnement.
- 5. Assurez-vous que tous les appareils sont hors tension et que tous les atténuateurs et le gain sont réglés à « zéro ».
- 6. Connectez toutes les sources d'entrées stéréo telles qu'indiquées sur le schéma.
- 7. Branchez toutes les sorties aux amplificateurs de puissance, aux lecteurs de cassette et aux sources audio.
- 8. Branchez tous les appareils à une prise de courant alternatif (AC).
- 9. Mettre tous les appareils sous tension dans l'ordre suivant.
	- sources d'entrée audio (c.-à-d.tourne-disques, lecteurs de disques compacts, etc.)
		- Consoles de mixage
	- en dernier, tous amplificateurs ou appareils de sortie
- 10. Pour mettre hors tension, toujours inverser l'opération :
	- Éteindre les amplificateurs
		- Consoles de mixage
		- En dernier, tous les appareils d'entrée

### **SCHÉMA DE CONNEXION**

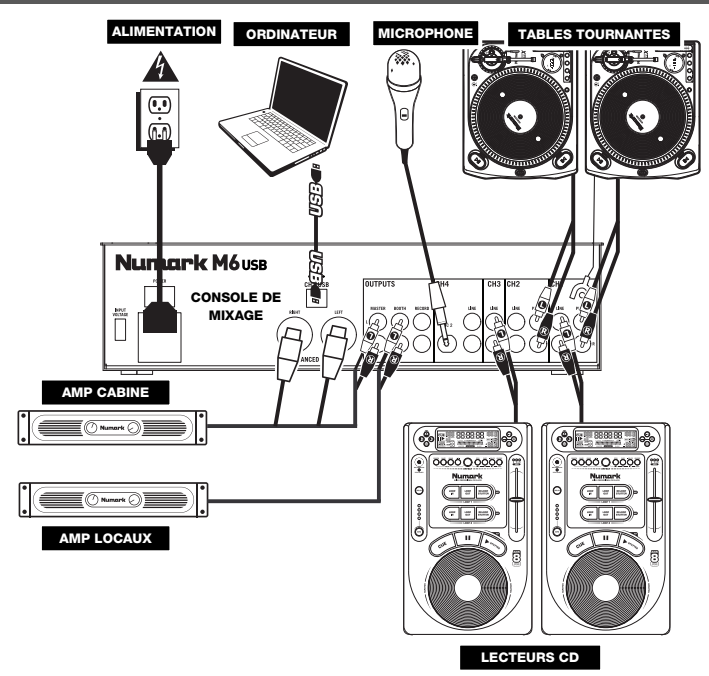

## **CARACTÉRISTIQUES DU PANNEAU ARRIÈRE**

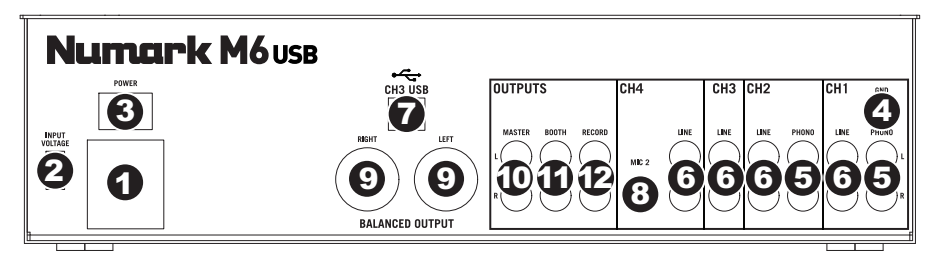

- 1. **ENTRÉE COURANT** Utilisez le câble d'alimentation inclus pour brancher la console dans une prise d'alimentation murale. Lorsque la console de mixage est hors tension, branchez le câble d'alimentation dans la console, puis dans la prise de courant.
- 2. **SÉLECTEUR DE TENSION** Ce sélecteur à deux positions règle la tension d'entrée CA pour le hautparleur. Pour l'Amérique du Nord, ce sélecteur doit être réglé sur « 100-120 V », alors que pour le Royaume Uni et la majeure partie de l'Europe il doit être réglé sur « 220-240 V ».
- 3. **L'INTERRUPTEUR D'ALIMENTATION** Met l'appareil sous et hors tension. Branchez la console après avoir branché tous les appareils et avant de mettre les amplificateurs sous tension. Mettez les amplificateurs hors tension avant de mettre la console de mixage hors tension.
- 4. **ENTRÉES LIGNES (RCA)** Ces entrées permettent de brancher des appareils à niveau ligne tels que lecteurs de disques compacts, échantillonneurs ou autres interfaces audio.
- 5. **ENTRÉES PHONO (RCA) –** Ces entrées permettent de brancher des appareils à niveau phono, tels que les tables tournantes.
- 6. **BORNE DE MISE À LA TERRE –** Si vous utilisez des tables tournantes avec fils de mise à la terre, assurez-vous de brancher le fils à cette borne. S'il y a un ronflement ou du bruit, il se pourrait que vos tables tournantes ne soient pas mises à la terre. *Remarque : Certaines tables tournantes fabriquées récemment sont dotées d'un fil de mise à la terre*

*intégré à la connexion RCA, et donc, n'ont pas besoin d'être reliées à la borne de mise à la terre.*  7. **CH3 USB –** Cette sortie envoie le Record mix à l'ordinateur afin d'être enregistrée ou achemine le

- signal audio de votre ordinateur vers le canal 3 de la console.
- 8. **ENTRÉE MIC 2** Utilisez cette entrée afin de brancher un microphone 1/4 po supplémentaire sur le canal 4. Pour acheminer le signal du microphone au mix, vous devez mettre le sélecteur d'entrée du canal 4, situé sur le panneau supérieur à « Mic ».
- 9. **SORTIE MASTER (SYMÉTRIQUE, XLR)** Ce connecteur XLR à basse impédance sert à connecter un haut-parleur ou à un système de sonorisation. Le niveau de sortie principale est commandé par le potentiomètre MASTER sur le panneau supérieur.
- 10. **SORTIE MASTER (RCA)** Utilisez des câbles RCA standards afin de brancher cette sortie à un hautparleur ou à un système de sonorisation. Le niveau du signal de cette sortie est commandé par le potentiomètre MASTER du panneau supérieur.
- 11. **SORTIE BOOTH (RCA)** Utilisez des câbles RCA standards afin de brancher cette sortie à système de pré-écoute. Le niveau du signal de cette sortie est commandé par le bouton Booth du panneau supérieur..
- 12. **SORTIE RECORD (RCA)** Utilisez des câbles RCA standards afin de brancher cette sortie à un appareil d'enregistrement tels qu'un lecteur de cassettes ou un graveur de CD. Le niveau de la sortie dépend des niveaux de pré-mastérisation.

### **CARACTÉRISTIQUES DU PANNEAU SUPÉRIEUR**

- 1. **DEL D'ALIMENTATION** S'allume lorsque la console de mixage est sous tension.
- 2. **SÉLECTEUR D'ENTRÉE** Ce réglage permet de sélectionner la source d'entrée qui est acheminée au canal correspondant. Les entrées sont situées sur le panneau arrière.
- 3. **CHANNEL LEVEL INDICATOR –** Indique le niveau audio du canal correspondant.
- 4. **GAIN (DU CANAL)** Permet d'ajuster le niveau du signal audio pré-atténuateur et pré-égalisation.
- 5. **TREBLE (DU CANAL)** Permet d'ajuster le C64niveau des hautes fréquences du canal correspondant.
- 6. **MID (DU CANAL)** Permet d'ajuster le niveau des fréquences moyennes de l'audio du canal correspondant.
- 7. **BASS (DU CANAL)** Permet d'ajuster le niveau des basses fréquences de l'audio du canal correspondant.
- 8. **CUE (DU CANAL)** Achemine le signal du canal correspondant, avant atténuation et<br>égalisation, au canal de pré-écoute au canal de pré-écoute (casque).

9. **CHANNEL FADER –** Utilisez cet

atténuateur pour ajuster le niveau de l'audio du canal correspondant.

- 10. **CF ASSIGN –** Permet de sélectionner lequel des canaux d'entrée sera utilisé lorsque le crossfader sera déplacé vers ce bouton. Tous les canaux non assignés demeurent actifs.
- 11. **CROSSFADER –** Permet de mélanger l'audio entre les canaux assignés aux extrémités du Crossfader.

*Remarque: Ce potentiomètre est remplaçable par l'utilisateur s'il devait se détériorer. Retirez tout simplement*  le panneau avant et dévissez les vis qui le retiennent en position. Remplacez le potentiomètre avec un autre *potentiomètre de qualité autorisé provenant de votre détaillant Numark local.* 

- 12. **CF SLOPE –** Permet de régler l'intensité du fondu du crossfader. Tournez vers la gauche pour un fondu progressif (mixage) ou tournez vers la droite pour une coupure nette (scratch).
- 13. **CASQUE D'ÉCOUTE –** Permet de brancher un casque d'écoute 1/4 po pour la pré écoute.
- 14. **CUE GAIN –** Permet d'ajuster les niveaux du canal de pré-écoute
- 15. **CUE MIX / SPLIT –** En position « Split » ceci permet de diviser le signal audio du casque d'écoute de façon à ce que tous les canaux acheminés au casque soient mixés en mono puis envoyé à l'oreillette gauche et que le Program mix soit mixé en mono puis envoyé au canal droit. Lorsqu'il est à la position « Mix », l'audio de Cue et Program seront mixé ensemble.
- 16. **CUE MIX –** Permet de mixer le canal de pré-écoute et du Program mix dans le casque d'écoute. Lorsqu'il est déplacé à l'extrémité gauche, seuls les canaux acheminés au casque d'écoute sont entendus. Lorsqu'il est déplacé à l'extrémité droite, seul le mixe du programme est entendu.
- 17. **ENTRÉE MIC 1** Permet de brancher un microphone à l'aide d'un câble XLR po.
- 18. **MIC GAIN –** Permet d'ajuster le niveau du signal audio de l'entrée microphone.
- 19. **MIC TREBLE** Permet d'ajuster le niveau des fréquences hautes du canal microphone.

*Conseil : Si vous entendez du feedback lorsque vous utilisez le microphone à de hauts niveaux, essayez de diminuer les hautes fréquences.* 

- 20. **MIC MID –** Permet d'ajuster le niveau des fréquences moyennes du canal microphone.
- 21. **MIC BASS –**Permet d'ajuster le niveau des fréquences basses du canal microphone.
- 22. **MIC ON / OFF –** Permet d'activer ou de désactiver l'entrée microphone. « TALKOVER » permet de diminuer les niveaux combinés des canaux 1 à 4 à -12 dB (niveau adéquat pour la fonction « Talkover »).
- 23. **MASTER FADER –** Ajuste les niveaux de la sortie du Program mix.
- 24. **INDICATEUR DU NIVEAU STÉRÉO** Indique le niveau audio du programme en cours.
- 25. **MONO / STEREO –** Permet de régler le Program mix au mode stéréo ou mono.
- 26. **BALANCE –** Permet de régler l'équilibre entre les signaux droits et les signaux gauches de toutes les sorties (MASTER, RECORD et ZONE).
- 27. **BOOTH VOLUME –** Permet d'ajuster le niveau de l'audio de la sortie Booth.

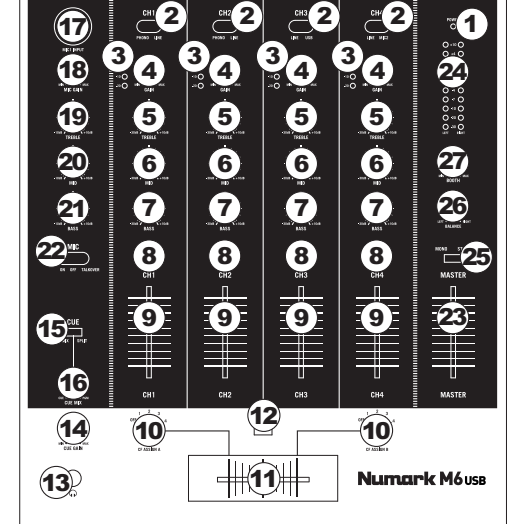

### **FONCTIONNEMENT USB**

Le M6 USB est équipé d'un port USB qui vous permet de lire le contenu de votre ordinateur via la console de mixage, ou d'enregistrer de l'audio de la console à votre application logicielle préférée. L'interface USB de votre console fonctionne avec votre ordinateur telle une carte de son USB standard. De plus, l'interface USB est nativement compatible, il n'y a donc pas de pilote ou de logiciel à installer; branchez simplement le câble USB d'un port USB à l'ordinateur et c'est prêt à utiliser.

#### **CONFIGURATION AUDIO**

Vous pouvez utiliser l'M6 USB avec tout poste audio numérique logiciel ou logiciel d'enregistrement qui prend en charge les périphériques audio USB.

#### **WINDOWS 7 :**

- 1. Utilisez le câble inclus pour brancher l'M6 USB à votre ordinateur.
- 2. Cliquez sur **Démarrer ▶ Panneau de configuration ▶ Hardware et Son ▶ Son.**
- 3. Cliquez sur l'onglet **Lecture** et sélectionnez **USB audio codec\*** comme l'appareil par défaut.
- 4. Cliquez sur l'onglet **Enregistrement** et sélectionnez **USB audio codec\*** comme l'appareil par défaut.
- 5. Cliquez sur **Propriétés** dans le coin inférieur droit.
- 6. À partir de la nouvelle fenêtre, cliquez sur l'onglet Advancé et sélectionnez l'option **2 canaux, 16 bits, 44 100 Hz (Qualité CD)** comme le format par défaut.
- 7. Décochez les deux options sous **Mode exclusif**.
- 8. Cliquez sur l'onglet **Niveaux** et positionnez le curseur à **4**.
- 9. Cliquez **OK** pour fermer la fenêtre **Propriétés**.
- 10. Cliquez **OK** pour fermer le panneau de configuration **Son**.

#### **WINDOWS VISTA :**

- 1. Utilisez le câble inclus pour brancher l'M6 USB à votre ordinateur.
- 2. Cliquez sur **Démarrer** f **Panneau de configuration** f **Son**. (Si vous ne voyez pas **Son**, sélectionnez « **Basculer vers l'affichage classique** » et le panneau de configuration **Son** devrait s'afficher.)
- 3. Cliquez sur l'onglet **Lecture** et sélectionnez **USB audio codec\*** comme l'appareil par défaut.
- 4. Cliquez sur l'onglet **Enregistrement** et sélectionnez **USB audio codec\*** comme l'appareil par défaut.
- 5. Cliquez sur **Propriétés** dans le coin inférieur droit.
- 6. À partir de la nouvelle fenêtre, cliquez sur l'onglet Advancé et sélectionnez l'option **2 canaux, 16 bits, 44 100 Hz (Qualité CD)** comme le format par défaut.
- 7. Décochez les deux options sous **Mode exclusif**.
- 8. Cliquez **OK** pour fermer la fenêtre **Propriétés**.
- 9. Cliquez **OK** pour fermer le panneau de configuration **Son**.

#### **WINDOWS XP :**

- 1. Utilisez le câble inclus pour brancher l'M6 USB à votre ordinateur.
- 2. Cliquez sur **Démarrer** f **Panneau de configuration** f **Sons et périphériques audio**.
- 3. Cliquez sur l'onglet **Audio**.
- 4. Sous **Lecture audio** et **Enregistrement audio,** sélectionnez **USB audio codec\*** comme l'appareil par défaut.
- 5. Cliquez sur **OK**.

### **MAC :**

- 1. Utilisez le câble inclus pour brancher l'M6 USB à votre ordinateur.
- 2. Allez à **Applications** f **Utilitaires** f **Configuration audio et MIDI**.
- 3. Dans l'onglet **Sons et périphériques audio** sous **Réglages du système,** sélectionnez **USB audio codec\*** comme **Entrée par défaut** et **Sortie par défaut**.
- 4. Fermez la fenêtre.

**14** 

Download from Www.Somanuals.com. All Manuals Search And Download.

*Assurez-vous que le logiciel est configuré de manière à recevoir de l'audio via le M6 USB. Vérifiez dans les paramètres « Préférences » ou « Installation du périphérique ». Pour de plus amples informations, veuillez consulter le guide d'utilisation du logiciel.* 

*\* Si vous avez d'autres périphériques audio USB branchés à votre ordinateur, qui pourraient avoir des noms identiques, il se peut que vous ayez à les sélectionner un à la suite de l'autre jusqu'à ce que le M6 USB soit reconnu.*

*S'il y a de la latence après avoir modifié les paramètres de latence du logiciel, nous vous recommandons gratuitement le pilote ASIO4ALL (Audio Stream Input/Output) pour PC de www.asio4all.com. Les pilotes ASIO permettent de meilleures performances avec moins de latence puisqu'ils créent une communication plus efficace entre les appareils audio et les logiciels.* 

### **CONTENUTI DELLA CONFEZIONE**

- M6 USB
- Cavo di alimentazione
- Cavo USB
- Guida rapida
- Libretto di istruzioni di sicurezza e garanzia

### **REGISTRAZIONE**

Recarsi alla pagina **http://www.numark.com** per registrare il M6 USB. La registrazione del prodotto garantisce che possiamo tenervi aggiornati con tutti gli ultimissimi sviluppi del prodotto e offrirvi assistenza tecnica di livello mondiale, in caso di eventuali problemi.

### **NORME FONDAMENTALI**

- 1. Assicurarsi che tutti gli elementi elencati sul frontespizio della presente guida si trovino nella confezione.
- 2. LEGGERE ATTENTAMENTE IL LIBRETTO DELLE ISTRUZIONI DI SICUREZZA PRIMA DI UTILIZZARE IL PRODOTTO.
- 3. Studiare con cura lo schema dei collegamenti fornito nella guida.
- 4. Sistemare il mixer in una posizione adeguata all'uso.
- 5. Assicurarsi che tutti i dispositivi siano spenti e che tutti i fader e le manopole di guadagno siano impostati su "zero".
- 6. Collegare tutte le sorgenti di ingresso stereo come indicato nello schema.
- 7. Collegare le uscite stereo ad amplificatori, mangianastri e/o altre sorgenti audio.
- 8. Collegare tutti i dispositivi all'alimentazione CA.
- 9. Accendere tutto nel seguente ordine:
	- sorgenti di ingresso audio (giradischi, lettori CD, ecc.)
	- il mixer
	- infine, eventuali amplificatori o dispositivi di uscita
- 10. Al momento dello spegnimento, invertire questa operazione spegnendo:
	- gli amplificatori
	- il mixer
	- infine, qualsiasi dispositivo di ingresso

### **SCHEMA DEI COLLEGAMENT**

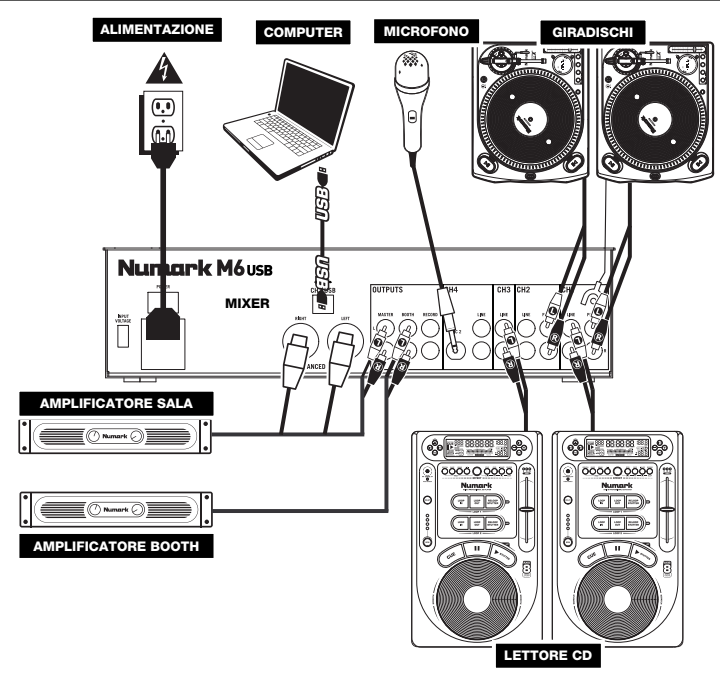

**15** 

### **CARATTERISTICHE PANNELLO POSTERIORE**

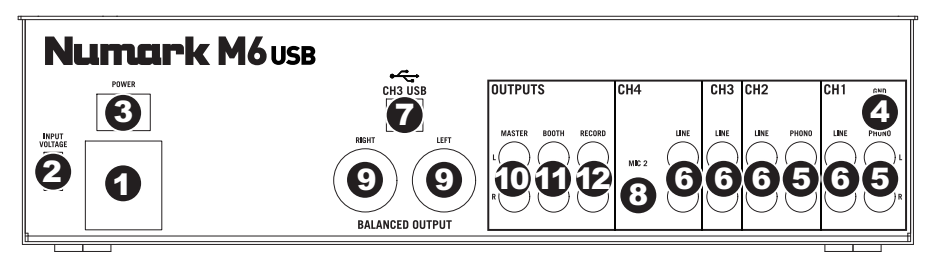

- 1. **INGRESSO DI ALIMENTAZIONE** Servirsi del cavo di alimentazione in dotazione per collegare il mixer ad una presa di alimentazione. Ad alimentazione spenta, collegare l'alimentazione elettrica innanzitutto nel mixer, quindi ad una presa elettrica.
- 2. **SELETTORE DI VOLTAGGIO** Questo interruttore a 2 posizioni imposta il voltaggio di ingresso CA per le casse. Gli utenti americani dovrebbero impostare questo interruttore su "100-120V", mentre gli utenti del Regno Unito e la maggior parte degli utilizzatori europei devono impostarlo su "220-240V".
- 3. **INTERRUTTORE DI ALIMENTAZIONE (POWER)** Accende e spegne il mixer. Accendere il mixer dopo aver collegato tutti i dispositivi d'ingresso e prima di accendere gli amplificatori. Spegnere gli amplificatori prima di spegnere il mixer.
- 4. **INGRESSI DI LINEA (RCA)** Collegare dispositivi a livello di linea quali lettori CD, campionatori o interfacce audio a questi ingressi.
- 5. **INGRESSI PHONO (RCA)** Collegare dispositivi a livello phono, ad esempio giradischi, a questi ingressi.
- 6. **TERMINALE DI MESSA A TERRA** Se si utilizzano giradischi a livello phono dotati di cavo di messa a terra, questo va collegato a questi terminali. Se si verifica un "ronzio" o un "brusio" basso, ciò può significare che i giradischi non sono messi a terra. *Nota bene: alcuni giradischi hanno il cavo di messa a terra incorporato nel collegamento RCA e, di conseguenza, non è necessario collegare nulla al terminale di messa a terra.*
- 7. **CH3 USB –** Convoglia l'uscita del mix Record al computer per la registrazione o invia l'audio in ingresso proveniente dal computer al Canale 3 del mixer.
- 8. **INGRESSO MIC 2** Se si desidera utilizzare un microfono aggiuntivo da 1/4" sul Canale 4, collegarlo a questo ingresso. Per convogliare il segnale del microfono al mix, bisogna posizionare il selettore d'ingressi del Canale 4 situato sul pannello superiore su "Mic".
- 9. **USCITA MASTER (BILANCIATA, XLR)** Collegare questa uscita XLR a bassa impedenza ad una cassa o ad un sistema di amplificatori. Il livello di questa uscita è controllato tramite il MASTER FADER sul pannello superiore.
- 10. **USCITA MASTER (RCA)** Servirsi di cavi standard RCA per collegare questa uscita Master ad una cassa o ad un sistema di amplificatori. Il livello di questa uscita è controllato tramite il MASTER FADER sul pannello superiore.
- 11. **USCITA BOOTH (RCA)** Servirsi di cavi standard RCA per collegare questa uscita ad un sistema di monitoraggio. Il livello di questa uscita è controllato tramite la manopola Booth sul pannello superiore.
- 12. **USCITA RECORD (RCA)** Servirsi di cavi standard RCA per collegare questa uscita Record ad un dispositivo di registrazione quale un registratore CD o una piastra di registrazione. Il livello di questa uscita è basato su livelli pre-master.

### **CARATTERISTICHE PANNELLO SUPERIORE**

- 1. **LED DI ALIMENTAZIONE** Si illumina quando il mixer è acceso.
- 2. **SELETTORE DI INGRESSI**  Seleziona la sorgente di ingresso che verrà convogliata al canale corrispondente.
- 3. **CHANNEL LEVEL INDICATOR –** Mostra a display il livello audio del canale corrispondente.
- 4. **CHANNEL GAIN (guadagno canale) –** Regola il guadagno audio pre-fader del canale corrispondente.
- 5. **CHANNEL TREBLE (acuti di canale) –** Regola le frequenze alte (treble) del canale corrispondente.
- 6. **CHANNEL MID (medi di canale)**  Regola le frequenze medie del canale corrispondente.
- 7. **CHANNEL BASS (bassi di canale)**  Regola le frequenze basse (bass) del canale corrispondente.
- 8. **CHANNEL CUE** Invia audio prefader, pre-EQ del canale corrispondente al canale Cue per il monitoraggio in cuffia.

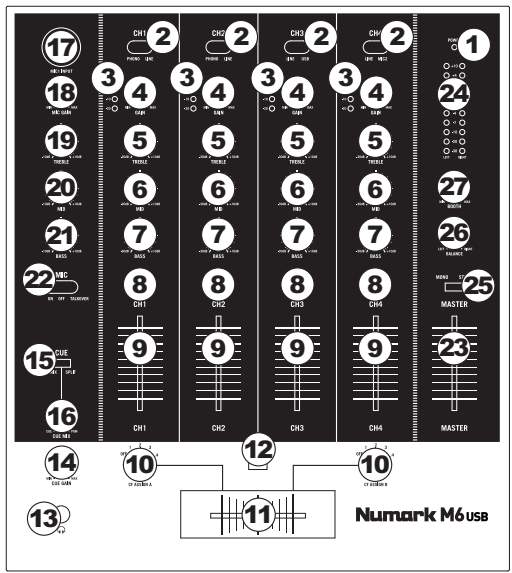

- 9. **FADER CANALE** Regola il livello audio inviato al mix di programma (Program).
- 10. **CF ASSIGN –** Seleziona quale canale in ingresso verrà udito quando il crossfader viene spostato verso questa manopola. Tutti i canali non assegnati rimarranno attivi.
- 11. **CROSSFADER** Miscela l'audio tra i canali assegnati ai lati sinistro e destro del crossfader. *Nota bene: il crossfader è sostituibile dall'utente in caso di usura. Rimuovere il pannello anteriore e le viti che lo tengono in posizione. Sostituire il fader con un ricambio autorizzato acquistato presso il proprio rivenditore Numark locale.*
- 12. **CF SLOPE (variazione crossfader)** Regola la variazione della curva del crossfader. Girare il comando verso sinistra per una dissolvenza uniforme (mix) oppure verso destra per un taglio netto (scratch).
- 13. **CUFFIE** Collegare le cuffie da 1/4" a questa uscita per il monitoraggio del mix e il cueing.
- 14. **CUE GAIN (guadagno Cue)** Regola il livello dell'audio del canale Cue.
- 15. **CUE MIX / SPLIT –** Quando questo interruttore è impostato su SPLIT, l'audio delle cuffie sarà "suddiviso" in modo che tutti i canali inviati a CUE vengano mixati a mono e applicati al canale cuffie di sinistra, e che il mix Program venga mixato a mono e applicato al canale destro. Quando l'interruttore è impostato su MIX, l'audio Cue e Program verranno "miscelati" insieme.
- 16. **CUE MIX –** Passa a mixare tra Cue e Program nel canale cuffie. Quando impostato all'estrema sinistra, si udranno unicamente i canali convogliati a CUE. Quando impostato all'estrema destra, si udrà solo il mix programma.
- 17. **INGRESSO MICROFONO** Collegare un microfono a questo ingresso servendosi di un cavo XLR.
- 18. **MIC GAIN (guadagno mic)** Regola il volume dell'ingresso del microfono.
- 19. **MIC TREBLE (acuti mic)** Regola le frequenze alte (treble) del canale del microfono. *Suggerimento: in caso di ritorno durante l'uso di un microfono ad alti livelli, provare ad abbassare le frequenze alte.*
- 20. **MIC MID (medi mic)** Regola le frequenze medie del canale del microfono.
- 21. **MIC BASS (bassi mic)** Regola le frequenze basse (bass) del canale del microfono.
- 22. **MIC ON/OFF** Accende o spegne l'ingresso del microfono. "TALKOVER" riduce i livelli combinati dei canali 1-4 a -12dB (un adeguato livello "talkover").
- 23. **MASTER FADER –** Regola il volume di uscita del mix di Programma.
- 24. **INDICATORE DI LIVELLO STEREO** Mostra a display il livello audio del mix di Programma.
- 25. **MONO / STEREO –** Regola il mix programma per stereo o mono.
- 26. **BALANCE –** Regola l'equilibrio dell'audio da destra a sinistra in tutte le uscite (USCITE MASTER, RECORD e ZONE).
- 27. **BOOTH VOLUME –** Regola il livello dell'uscita Booth.

### **FUNZIONE USB**

Il M6 USB è dotato di una porta USB che permette di riprodurre i contenuti dal computer tramite il mixer, o di registrare audio dal mixer direttamente nell'applicazione software preferita. L'interfaccia USB sul mixer funziona con il computer esattamente come una scheda audio USB standard. Inoltre, l'interfaccia USB è compatibile, dunque non occorre installare speciali driver o software; basterà collegare un cavo USB alla porta USB del M6 USB e alla porta USB del computer per essere pronti a partire!

#### **CONFIGURAZIONE AUDIO**

Il M6 USB è un dispositivo compatibile che può essere utilizzato con qualsiasi workstation audio digitale o software di registrazione che supporta audio USB. Per abilitare il M6 USB per inviare e ricevere audio da e verso il computer, seguire le istruzioni di cui sotto per il sistema operativo del computer di cui si dispone:

#### **WINDOWS 7:**

- 1. Servirsi del cavo in dotazione per collegare il M6 USB ad un computer.
- 2. Recarsi su **Start** f **Pannello di controllo** f **Hardware e Audio**  f **Audio**.
- 3. Cliccare sulla linguetta **Riproduzione** e selezionare **USB Audio CODEC\*** come periferica predefinita.
- 4. Cliccare sulla linguetta **Registrazione** e selezionare **USB Audio CODEC\*** come periferica predefinita.
- 5. Cliccare su **Proprietà** nell'angolo inferiore destro.
- 6. Nella nuova finestra, cliccare sulla linguetta **Avanzate** e selezionare **2 canali, 16-bit, 44100 Hz (qualità da CD)** come formato predefinito.
- 7. Togliere il segno di spunta da entrambe le caselle in **Modalità esclusiva**.
- 8. Cliccare sulla linguetta **Livelli** e impostare il cursore su **4**.
- 9. Cliccare su **OK** per chiudere la finestra Proprietà.
- 10. Cliccare su **OK** per chiudere il pannello di controllo Audio.

#### **WINDOWS VISTA:**

- 1. Servirsi del cavo in dotazione per collegare il M6 USB ad un computer.
- 2. Recarsi su **Start** f **Pannello di controllo** f **Audio**. (Se non viene visualizzato **Audio**, selezionare "**Visualizzazione classica**" ed il Pannello di controllo **Audio** dovrebbe diventare disponibile.)
- 3. Cliccare sulla linguetta **Riproduzione** e selezionare **USB Audio CODEC\*** come periferica predefinita.
- 4. Cliccare sulla linguetta **Registrazione** e selezionare **USB Audio CODEC\*** come periferica predefinita.
- 5. Cliccare su **Proprietà** nell'angolo inferiore destro.
- 6. Nella nuova finestra, cliccare sulla linguetta **Avanzate** e selezionare **2 canali, 16-bit, 44100 Hz (qualità da CD)** come formato predefinito.
- 7. Togliere il segno di spunta da entrambe le caselle in **Modalità esclusiva**.
- 8. Cliccare su **OK** per chiudere la finestra Proprietà.
- 9. Cliccare su **OK** per chiudere il pannello di controllo Audio.

#### **WINDOWS XP:**

- 1. Servirsi del cavo in dotazione per collegare il M6 USB ad un computer.
- 2. Recarsi su **Start** f **Pannello di controllo** f **Suoni e periferiche audio**.
- 3. Fare clic sulla linguetta "**Audio**".
- 4. Sotto **Riproduzione suoni** e **Registrazione suoni** selezionare **USB Audio CODEC\*** come periferica predefinita.
- 5. Cliccare su "OK".

#### **MAC:**

- 1. Servirsi del cavo in dotazione per collegare il M6 USB ad un computer.
- 2. Recarsi su **Applicazioni** f **Utilità** f **Audio MIDI Setup**.
- 3. Nella linguetta **Dispositivi Audio** sotto **Impostazioni di sistema**, selezionare **USB Audio Codec\*** come **Ingresso predefinito** e come **Uscita predefinita**.
- 4. Chiudere la finestra.

*Assicuratevi che il vostro programma audio sia configurato per ricevere audio da M6 USB. Questo può essere fatto solitamente a livello delle "Preferenze" o della "Configurazione periferica". Per maggiori informazioni, consultate il manuale del vostro software.* 

**\*** *Qualora fossero presenti altri dispositivi audio USB collegati al computer, che potrebbero avere nomi identici, provare a selezionarli a uno a uno fino a quando il M6 USB non viene riconosciuto.* 

*Qualora si dovesse verificare un'eccessiva latenza dopo averne sistemato la configurazione a livello del vostro software, si consiglia il driver gratuito ASIO4ALL (Audio Stream Input/Output) per PC alla pagina www.asio4all.com. Solitamente, i driver ASIO hanno prestazioni migliori e con una minore latenza, in quanto creano una comunicazione più efficiente tra dispositivi audio e software.* 

### **INHALT DER VERPACKUNG**

- M6 USB
- Stromkabel
- USB-Kabel
- Kurzanleitung
- Broschüre mit den Sicherheits- und Garantierichtlinien

### **REGISTRIERUNG**

Registrieren Sie Ihren M6 USB bitte auf **http://www.numark.de**. Dadurch geben Sie uns die Möglichkeit, Ihnen Informationen bei Produktaktualisierungen zukommen zu lassen und um Ihnen die bestmögliche technischen Support zu bieten.

### **GRUNDREGELN**

- 1. Vorderseite der Anleitung abgebildeten Bestandteile im Karton befinden.<br>2. LESEN SIE VOR DER VERWENDUNG DES PRODUKTS DIE SICHER
- 2. LESEN SIE VOR DER VERWENDUNG DES PRODUKTS DIE SICHERHEITSHINWEISE.<br>3. Sehen Sie sich die Anschlussübersicht in dieser Anleitung an.
- 3. Sehen Sie sich die Anschlussübersicht in dieser Anleitung an.
- 4. Stellen Sie den Mixer in einer für den Betrieb geeigneten Position auf
- 5. Achten Sie darauf, dass alle Geräte ausgeschaltet sind und dass alle Fader und Gain Regler Ihres Mixers auf dem niedrigsten Wert stehen.
- 6. Verbinden Sie alle Stereo Eingangsquellen, wie in der Anschlussübersicht gezeigt, mit dem Mixer.
- 7. Schließen Sie die Stereo Ausgänge an Verstärker, Kassettendecks oder andere Audiogeräte an.
- 8. Schließen Sie alle Geräte an den Stromkreis an.
- 9. Schalten Sie die Geräte in der folgenden Reihenfolge ein:
	- Audio Eingangsquellen (z.B. Turntables, CD Player, usw.)
	- Mixer
	- Zuletzt Verstärker und Ausgangsgeräte
- 10. Schalten Sie Ihr System IMMER in genau der umgekehrten Reihenfolge aus, indem Sie:
	- Zuerst Verstärker
	- Dann den Mixer
	- Und am Schluss die Eingangsquellen ausschalten

### **ANSCHLUSSÜBERSICHT**

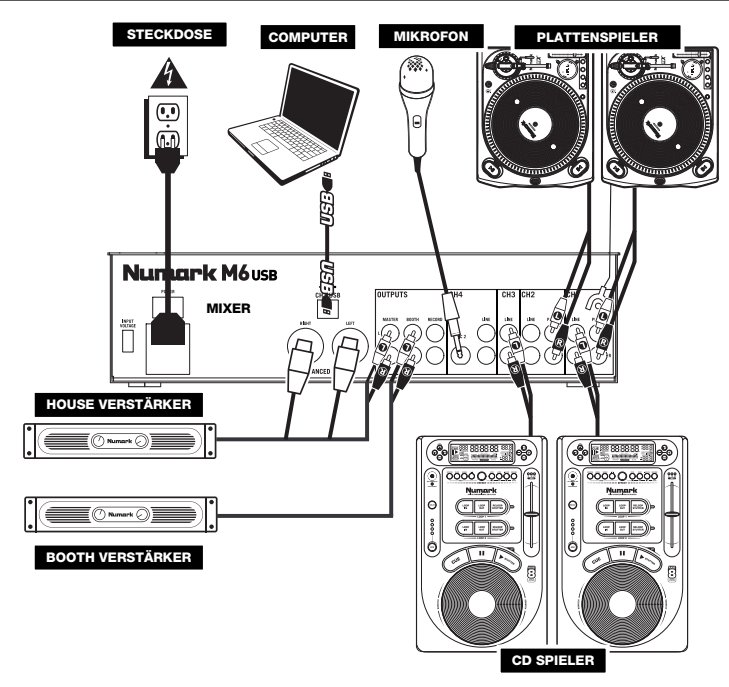

 **ÜBERSICHT ÜBER DIE RÜCKSEITE** 

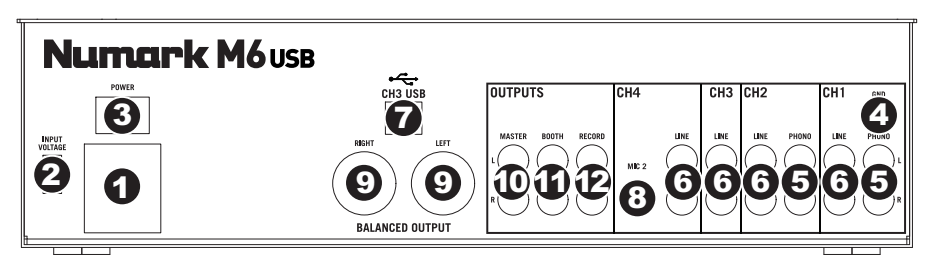

- 1. **POWER-EINGANG** Verwenden Sie das beiliegende Netzteil, um den Mixer mit einer Steckdose zu verbinden. Verbinden Sie, während das Gerät ausgeschaltet ist, das Netzteil zuerst mit dem Mixer und stellen Sie erst dann die Verbindung zur Steckdose her.
- 2. **SPANNUNGSSCHALTER –** Mit diesem 2-Positionsschalter kann die Netzspannung für die Lautsprechereingabe eingestellt werden. Anwender in den U.S.A. sollten diesen Schalter auf "100- 120V" setzen, wohingegen die meisten Anwender in Grossbritannien und Europa diesen Schalter auf "220-240V" setzen werden müssen.
- 3. **POWER-SCHALTER** Mit diesem Schalter können Sie den Mixer einschalten, nachdem alle Kabelverbindungen vorgenommen wurden. So vermeiden Sie Beschädigungen an Ihren Geräten. Schalten Sie den Mixer vor den Verstärkern ein und schalten Sie Ihre Verstärker aus, bevor Sie den Mixer ausschalten.
- 4. **LINE EINGÄNGE (RCA)** Schließen Sie hier Geräte mit Linepegelsignalen, wie CD Player, Sampler oder Audio Interfaces, an.
- 5. **PHONO-EINGÄNGE (RCA)** Zum Anschluss von Phono-Geräten, wie Plattenspieler.
- 6. **GROUNDING TERMINAL –** Bei der Verwendung von Phono Pegel Turntables mit einem Massekabel müssen Sie dieses an diese Erdungspins anschließen. Sollten Sie ein tiefes Brummen oder andere Klangstörungen hören, sind Ihre Turntables möglicherweise nicht geerdet. *Hinweis: Bei einigen Turntables ist die Masseverbindung in die Chinch (RCA) Verbindung integriert – bei diesen Geräten benötigen Sie dann keine zusätzliche Masseverbindung.*
- 7. **CH3 USB –** Sendet den Record Mix zum Computer, um ihn aufnehmen zu können, oder das vom Computer eingehende Audiosignal zum Kanal 3 des Mixers.
- 8. **MIC 2 EINGANG** An diesen Eingang können Sie mit einem 6,3mm Klinkenkabel ein Mikrofon in den Kanal 4 einspeisen. Zur Verwendung des MIC2 Anschlusses müssen Sie auf den der Frontplatte des Mixers befindlichen INPUT SELECTOR SCHALTER des 4. Kanals auf MIC stellen.
- 9. **MASTER AUSGANG (SYMMETRISCH)** Schließen Sie den symmetrischen XLR Ausgang an ein PA System oder an Aktivlautsprecher an. Die Lautstärke dieses Ausgangs wird mit dem MASTER FADER auf der Mixer Vorderseite geregelt.
- 10. **MASTER AUSGANG (RCA)** Verbinden Sie diesen Ausgang mit ein PA System oder an Aktivlautsprecher an. Die Lautstärke dieses Ausgangs wird mit dem MASTER FADER auf der Mixer Vorderseite geregelt.
- 11. **BOOTH AUSGANG (RCA)** Schließen Sie diesen Ausgang an ein Monitor System, z.B. ein Bodenmonitor oder ein Abhörsystem, an. Die Lautstärke dieses Ausgangs regeln Sie mit dem Booth Regler auf der Oberseite des Mixers.
- 12. **RECORD AUSGANG (RCA)** Verwenden Sie ein normales RCA Kabel, um diesen Record Ausgang mit einem Aufnahmegerät, wie einem CD Brenner oder einem Tape Deck zu verbinden. Die Lautstärke dieses Ausgangs wird durch die Pre-Master Pegel bestimmt.

### **ÜBERSICHT ÜBER DIE OBERSEITE**

- 1. **EIN/AUS LED –** Leuchtet auf, wenn das Mischpult eingeschaltet ist.
- 2. **EINGABEWAHL** Zur Auswahl der Eingabequelle, die and den entsprechenden Kanal geleitet wird. Die Eingangsbuchsen befinden sich auf der Rückseite des Geräts.
- 3. **CHANNEL LEVEL INDICATOR –** Zeigt den Audio Level des entsprechenden Kanal ein.
- 4. **KANAL-GAIN** Justiert die Audio Pre-Fader und Pre-EQ Pegel im entsprechenden Kanal ein.
- 5. **KANAL-HÖHEN** Stellt die Höhen des Signals im entsprechenden Kanal ein.
- 6. **KANAL-MITTEN** Stellt die Mitten des Signals im entsprechenden Kanal ein.
- 7. **KANAL-BÄSSE** Stellt die Bässe des Signals im entsprechenden Kanal ein.
- 8. **KANAL-CUE** Sendet Pre-Fader, Pre-Eqalizer des entsprechenden Kanals an den Cue-Kanal zum Abhören mit dem Kopfhörer.
- 9. **KANAL-FADER** Bestimmt den Audiopegel, der zum Program gesendet wird.

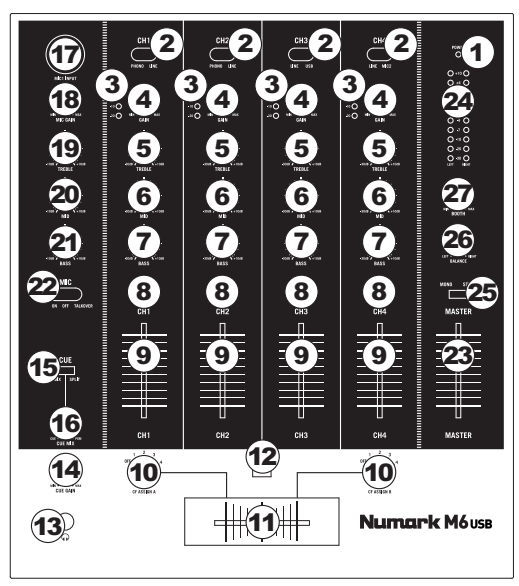

- 10. **CROSSFADER-ZUORDNUNG** Zur Bestimmung welcher Eingabekanal gehört wird, wenn der Crossfader in Richtung dieses Reglers bewegt wird. Alle nicht-zugeordneten Kanäle bleiben aktiviert.
- 11. **CROSSFADER** Überblendung von Tonsignalen zwischen den links und rechts vom Crossfader angeordneten Kanälen.

*Hinweis: Der Crossfader kann bei Abnutzung vom Anwender ausgewechselt werden. Einfach die Abdeckung des Geräts entfernen, dann die Schrauben, welche den Fader fixieren, lösen. Den Fader nur mit einem von Ihrem örtlichen Numark-Händler authorisierten Originalersatzteil ersetzen.* 

- 12. **CF SLOPE –** Dieser Regler passt die Wirkungskurve des Crossfaders von weich blendend in der linken Reglerstellung (Mixen) bis harten Schneiden (Scratchen) bei der rechten Reglerstellung an.
- 13. **KOPFHÖRER** Schließen Sie hier Ihren Kopfhörer mit 6,3 mm Klinkenstecker an, um Signale vorhören und Cue Funktionen verwenden zu können.
- 14. **CUE-LAUTSTÄRKE** Zur Einstellung der Lautstärke des Cue-Kanals.
- 15. **CUE MIX / SPLIT –** Falls dieser Schalter auf SPLIT gesetzt ist, wird das Kopfhörersignal geteilt, so dass alle Kanäle, die zum CUE Kanal senden, als Monosignal auf der linken Seite und das Mono Master Signal auf der rechten Seite gehört werden. Wenn der Schalter auf MIX gesetzt ist, werden die Cue und Program Signale miteinander gemischt.
- 16. **CUE MIX –** Drehen Sie diesen Regler, um im Kopfhörerkanal zwischen Cue und Program Audio überblenden zu können. Befindet sich der Regler ganz links, hören Sie nur die Kanäle, die zum CUE geroutet werden, im Kopfhörer. Wenn der Regler ganz rechts steht, ist nur das Program Mix Signal hörbar.
- 17. **MIKROPHONEINGANG** Zum Anschluss eines Mikrofons mit einem XLR-Kabel.
- 18. **MIC GAIN –** Stellt die Lautstärke des Mikrofonkanals ein.
- 19. **MIC TREBLE** Stellt die Höhen für den Mikrofonkanal ein.

*Hinweis: Falls es bei der Verwendung des Mikrofons zu Rückkopplungen kommt, vermindern Sie die hohen Frequenzen mit diesem Regler.* 

- 20. **MIC MID –** Stellt die Mitten für den Mikrofonkanal ein.
- 21. **MIC BASS** Stellt die Bässe für den Mirofonkanal ein.
- 22. **MIKROPHON EIN/AUS** Zum Ein- und Ausschalten des Mikrophons. "TALKOVER" reduziert den Gesamtpegel der Kanäle 1-4 auf -12dB (ein für das "Talkover" geeigneter Pegel).
- 23. **MASTER FADER –** Steuert die Ausgangslautstärke des Program Mixes.
- 24. **STEREOPEGELANZEIGE –** Zeigt den Audio Level des Program Mix an.
- 25. **MONO / STEREO –** Zur Einstellung des Programm-Mix auf Stereo oder Mono.
- 26. **BALANCE –** Zur Einstellung der Balance des Audiosignals zwischen rechts und links bei allen Ausgaben (MASTER-, AUFNAHME- und ZONE-AUSGABEN).
- 27. **BOOTH-LAUTSTÄRKE –** Regelt die Lautstärke am Master Ausgang.

#### **21**

### **USB BETRIEB**

Der M6 USB ist mit einem USB-Port ausgestattet, die es zum einen ermöglichen, Musik Ihres Computers im Mixer zu mixen und andererseits vom Mixer direkt in einem Software Programm auf dem Computer aufzunehmen. Das USB Interface Ihres Mixers funktioniert an Ihrem Computer genauso wie eine normale USB Soundkarte. Da das USB Interface dem Class-Compliant Protokoll folgt, müssen keine speziellen Treiber oder andere Software installiert werden – verbinden Sie den USB Port des Mixers mit einem USB Anschluss Ihres Computers einfach mit einem USB-Kabel!

#### **AUDIO SETUP**

The Der M6 USB ist ein klassenkonformes Gerät, das mit jeder DAW oder Aufnahmesoftware, die USB Audio unterstützt, verwendet werden kann. Um Ihr M6 USB zu aktivieren, um Audio an Ihren Computer zu senden und von Ihrem Computer zu empfangen, folgen Sie untenstehenden Anweisungen für das Betriebssystem Ihres Computers:

#### **WINDOWS 7:**

- 1. Verwenden Sie das beiliegende Kabel, um den M6 USB an einen Computer.
- 2. Gehen Sie auf Start Menü > Systemsteuerung > **Hardware und Sound ▶ Sound**
- 3. Klicken Sie auf den Reiter **Wiedergabe** und wählen Sie **USB Audio Codec\*** als Standardgerät.
- 4. Klicken Sie auf den Reiter **Aufnahme** und wählen Sie **USB Audio Codec\*** als Standardgerät.
- 5. Kicken Sie **Eigenschaften** in der rechten unteren Ecke.
- 6. Im neuen Fenster klicken Sie den Reiter **Erweitert** und wählen **2-Kanal, 16-bit, 44100 Hz (CD Qualität)** als Standardformat.
- 7. Entfernen Sie das Häkchen in beiden Kästen unter **Exklusivmodus.**
- 8. Klicken Sie auf den Reiter **Pegels** und setzen Sie den Schieberegler bis **4**.
- 9. Klicken Sie **OK**, um das Eigenschaftenfenster zu schließen.
- 10. Klicken Sie **OK**, um das Sound Bedienfeld zu schließen.

#### **WINDOWS VISTA:**

- 1. Verwenden Sie das beiliegende Kabel, um den M6 USB an einen Computer.
- 2. Gehen Sie auf **Start Menü** f **Systemsteuerung** f **Sound** (Falls Sie **Sound** nicht sehen, wählen Sie **Auf klassische Ansicht wechseln** und das **Sound** Bedienfeld sollte verfügbar sein.)
- 3. Klicken Sie auf den Reiter **Wiedergabe** und wählen Sie **USB Audio Codec\*** als Standardgerät.
- 4. Klicken Sie auf den Reiter **Aufnahme** und wählen Sie **USB Audio Codec\*** als Standardgerät.
- 5. Kicken Sie **Eigenschaften** in der rechten unteren Ecke.
- 6. Im neuen Fenster klicken Sie den Reiter **Erweitert** und wählen **2-Kanal, 16-bit, 44100 Hz (CD Qualität)** als Standardformat.
- 7. Entfernen Sie das Häkchen in beiden Kästen unter **Exklusivmodus.**
- 8. Klicken Sie **OK**, um das Eigenschaftenfenster zu schließen.
- 9. Klicken Sie **OK**, um das Sound Bedienfeld zu schließen.

#### **WINDOWS XP:**

- 1. Verwenden Sie das beiliegende Kabel, um den M6 USB an einen Computer.
- 2. Gehen Sie zu **Start Menü** f **Systemsteuerung** f **Sounds und Audiogeräte.**
- 3. Klicken Sie den Reiter **Audio**.
- 4. Unter **Soundwiedergabe** und **Soundaufnahme** wählen Sie **USB Audio Codec\*** als Standardgerät**.**
- 5. Klicken Sie OK.

#### **MAC:**

- 1. Verwenden Sie das beiliegende Kabel, um den M6 USB an einen Computer.
- 2. Gehen Sie zu Anwendungen ▶ Dienstprogramme ▶ Audio MIDI Konfiguration.
- 3. Im Reiter **Audiogeräte** unter **Systemeinstellungen**, wählen Sie **USB Audio Codec\*** als Ihren **Standard-Input** und **Standard-Output.**
- 4. Schließen Sie das Fenster.

Download from Www.Somanuals.com. All Manuals Search And Download.

*Achten Sie darauf, dass Ihre Audiosoftware auf den Empfang von Audio über M6 USB konfiguriert ist. Dazu öffnen Sie normalerweise*   $"Voreinstein$  and  $qen"$ *"Gerätekonfiguration" der Software. Beachten*  auch die Hinweise in *Bedienungsanleitung der Software für weitere Informationen.* 

**\*** *Falls Sie andere USB Audiogeräte an Ihren Computer angeschlossen haben, die möglicherweise identische Namen haben, versuchen Sie jedes einzelne zu selektieren, bis der M6 USB erkannt wird.*

*Wenn es zu viel Verzögerung nach Anpassung der Software Latenzeinstellungen, laden Sie sich den kostenlosen ASIO4ALL (Audio Stream Input/Output) Treiber für von der Webseite www.asio4all.com herunter. ASIO Treiber besitzen im Allgemeinen eine bessere Performance und eine niedrigere Latenz, da sie auf effizientere Kommunikation zwischen Audiogeräten und Software ermöglichen.* 

## **SPECIFICATIONS**

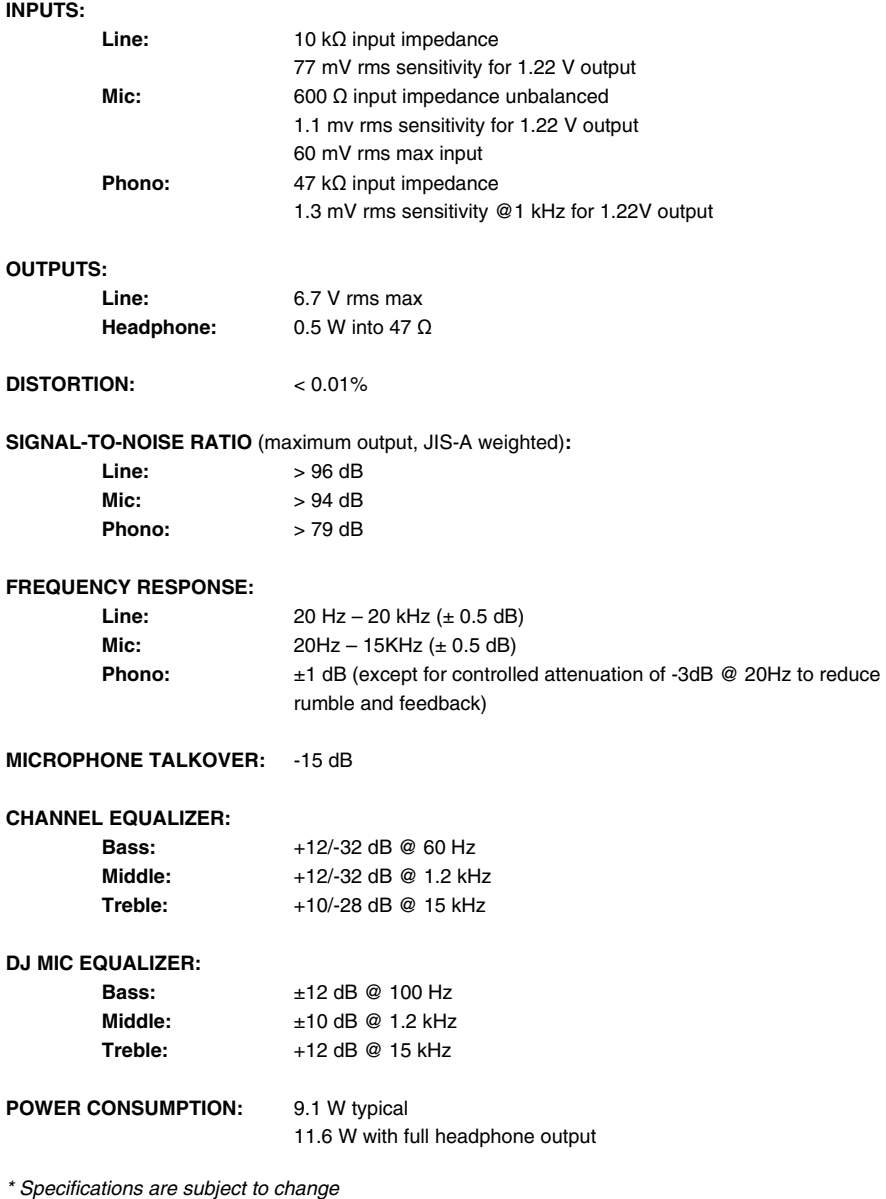

MANUAL VERSION 1.0

# **www.numark.com**

Free Manuals Download Website [http://myh66.com](http://myh66.com/) [http://usermanuals.us](http://usermanuals.us/) [http://www.somanuals.com](http://www.somanuals.com/) [http://www.4manuals.cc](http://www.4manuals.cc/) [http://www.manual-lib.com](http://www.manual-lib.com/) [http://www.404manual.com](http://www.404manual.com/) [http://www.luxmanual.com](http://www.luxmanual.com/) [http://aubethermostatmanual.com](http://aubethermostatmanual.com/) Golf course search by state [http://golfingnear.com](http://www.golfingnear.com/)

Email search by domain

[http://emailbydomain.com](http://emailbydomain.com/) Auto manuals search

[http://auto.somanuals.com](http://auto.somanuals.com/) TV manuals search

[http://tv.somanuals.com](http://tv.somanuals.com/)